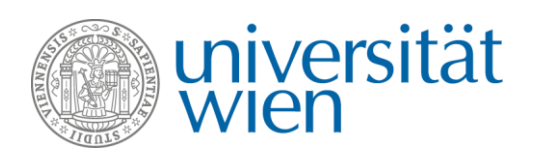

# **INFORMATIONEN ZUM NOMINIERUNGSPROZEDERE**

### **Erasmus+ Studierendenaustausch (SMS)**

#### **2019/20**

Austauschstudierende werden ausschließlich über das Programm **Mobility Online** nominiert. **Nominierungen per Email werden nicht angenommen**.

#### **Nominierung über Mobility Online**

Bitte beachten Sie folgende Nominierungsfristen:

- **Wintersemester: 1. Mai**
- **Sommersemester: 1. November**

**Nominierungen werden ausschließlich innerhalb der Nominierungsfristen akzeptiert. Sollte es Ihnen aus welchen Gründen auch immer nicht möglich sein, Ihre Studierenden innerhalb der Nominierungsfrist zu nominieren, kontaktieren Sie uns bitte vor Ende der Frist.** 

Die Nominierung erfolgt über das Programm **Mobility Online**. Alle Partneruniversitäten haben eine UserID und ein Passwort.

#### **Login und Passwort**

Loggen Sie sich mit der im Emailtext übermittelten UserID und Passwort unter diesem [Link](https://mobility.univie.ac.at/mobility/LoginServlet) in **Mobility Online** ein. **Bitte geben Sie diese Zugangsdaten nicht an Ihre Studierenden weiter!**

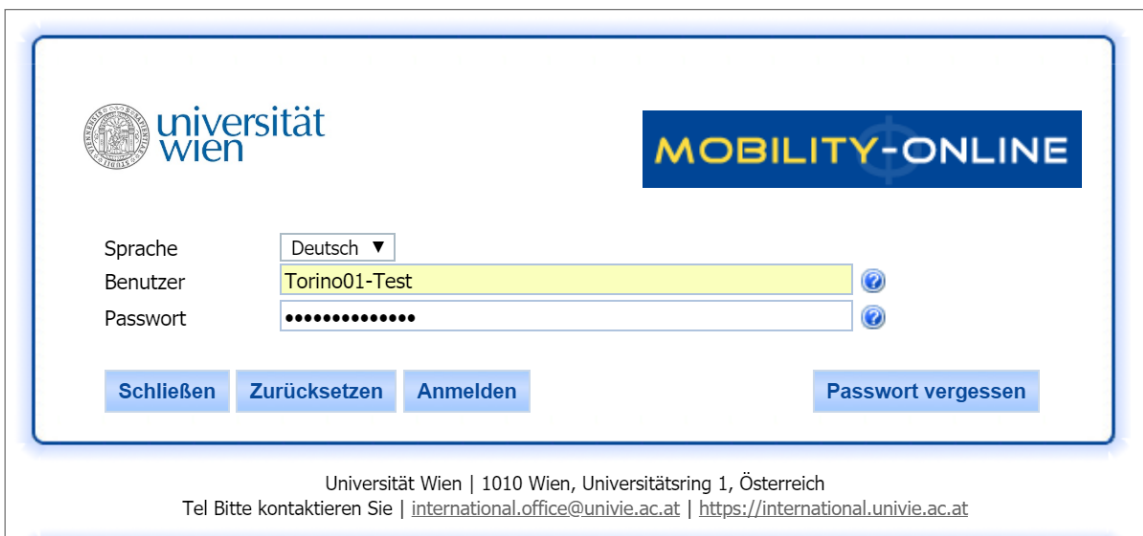

Verwenden Sie zum Login den oberen Bereich (vgl. hierzu die obige Abbildung – der untere Bereich ist nur für Studierende). Das Interface steht auf Deutsch und Englisch zur Verfügung, die Sprache kann über die Spracheinstellung geändert werden. **Pro Partneruniversität werden nur eine UserID und ein Passwort vergeben**.

Sie können nach dem Login das Passwort ändern. **Beachten Sie aber bitte:** Eine Änderung des Passworts betrifft alle Personen Ihrer Institution, die nur von einem einzigen Account aus nominiert werden kann. Wenn Sie das Passwort ändern, sorgen Sie dafür, allen Beteiligten das neue Passwort zu übermitteln!

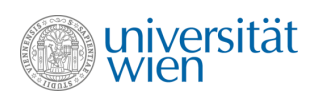

Nach dem Login haben Sie folgende Ansicht, in der Sie Nominierungen anlegen und das Passwort ändern können:

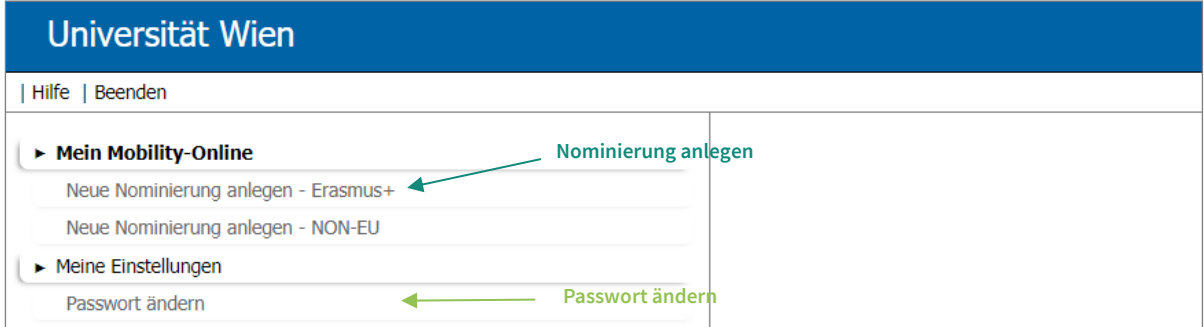

#### **Studierende nominieren**

Um eine neue Nominierung anzulegen, gehen Sie bitte wie folgt vor:

Schritt 1: Klicken Sie auf "Nominierung anlegen Erasmus+".

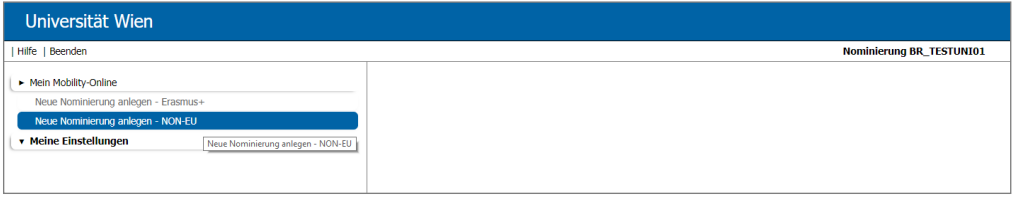

- **Schritt 2:** Füllen Sie das **Nominierungsformular** aus (ein Formular pro Studierende/r) → **Detaillierte Informationen zum Nominierungsformular** finden Sie nachstehend.
- **Schritt 3: Klicken Sie auf "Nominierung abschicken".**
- **Schritt 4:** Sie erhalten eine **Eingangsbestätigung** an die in der Nominierung angegebene Emailadresse (eine Eingangsbestätigung pro Nominierung).

**Beachten Sie bitte:** Geben Sie bitte Nachnamen nicht in GROSSBUCHSTABEN ein, da solche Datensätze händisch nachkorrigiert werden müssen.

## **Das Nominierungsformular**

#### Programmdaten

• Alle Felder sind voreingestellt und können nicht geändert werden.

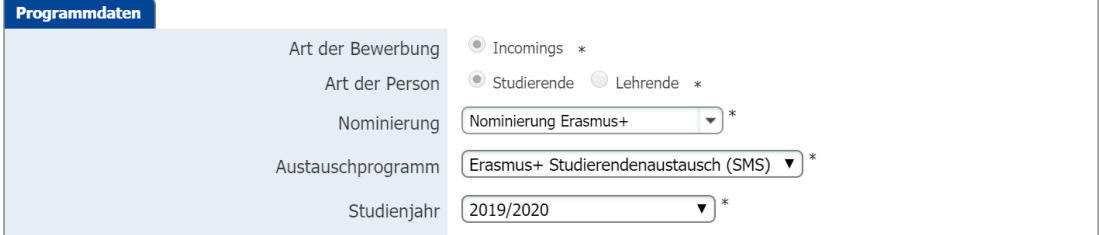

#### Angaben Partneruniversität

- **Land:** voreingestellt durch Login
- **Heimatuniversität:** voreingestellt durch Login
- **Nominierung durch:** Wählen Sie eine Kontaktperson aus der Liste → Sollte die Kontaktperson nicht angeführt sein, geben Sie folgende Daten an:

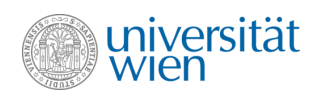

- o **Nachname**
- o **Vorname**
- o **Geschlecht**
- o **Akademischer Titel**
- **Emailadresse der Kontaktperson:** Die Eingangsbestätigung wird an diese Emailadresse gesendet. Bei Kontaktpersonen, die aus der Liste ausgewählt wurden, ist die Emailadresse bereits im System hinterlegt.

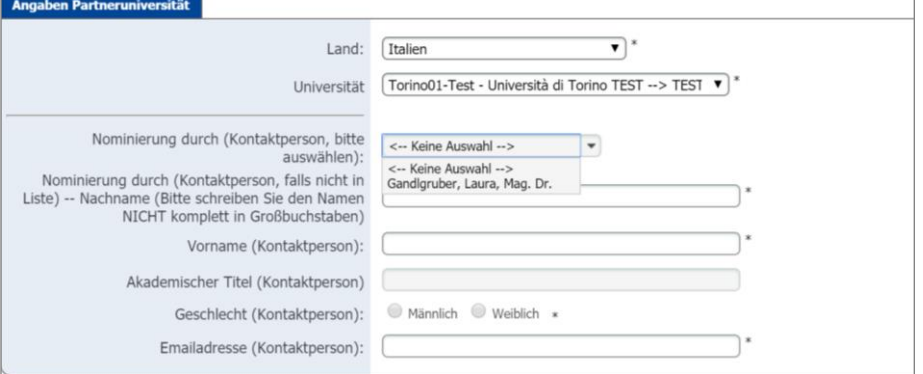

#### Daten zum Aufenthalt an der Universität Wien.

- **Daten der Studierenden:** Geben Sie bitte Vor- und Nachnamen der Studierenden nicht in GROSSBUCHSTABEN ein, da solche Datensätze händisch nachkorrigiert werden müssen.
- **Subject Code**: Wählen Sie den Subject Code des Agreements, für das Sie nominieren möchten. Die angezeigten Subject Codes orientieren sich an den bilateralen Verträgen, die zwischen der Universität Wien und der Partneruniversität bestehen.
- **Studienrichtung:** Wählen Sie die Studienrichtung, für die Sie den/die Studierende(n) nominieren möchten. Die angezeigten Studienrichtungen orientieren hängen vom Subject Code des Agreements ab, für das Sie nominieren. Sollten Sie Fragen zu den angezeigten Optionen haben, kontaktieren Sie bitte erasmus.incoming@univie.ac.at, bevor Sie nominieren.
- **Aufenthalt im:** Geben Sie an, ob der Aufenthalt im Wintersemester, im Sommersemester oder über das gesamte Studienjahr stattfinden wird.

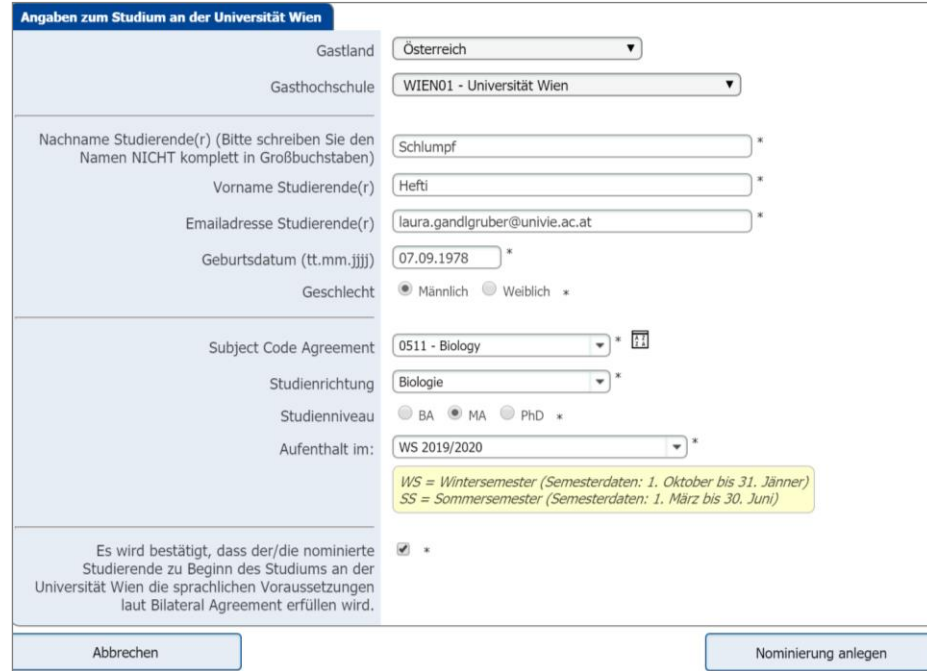

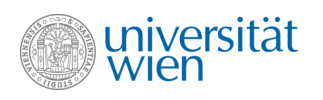

Nachdem das Nominierungsformular ausgefüllt ist, klicken Sie auf **"Nominierung anlegen"**, um die Nominierung abzuschließen. Sie erhalten eine automatisierte Eingangsbestätigung an die Emailadresse, die auf dem Nominierungsformular angegeben wurde (eine Bestätigung pro Studierende/r).

### **Nach der Nominierung**

Als ersten Schritt nach Freigabe der Nominierung müssen sich die Studierenden an der Universität Wien registrieren. Wir übermitteln den Studierenden nach Freigabe der Nominierung Informationen zum Registrierungsprozedere und zum Ablauf des Zulassungsprozesses.

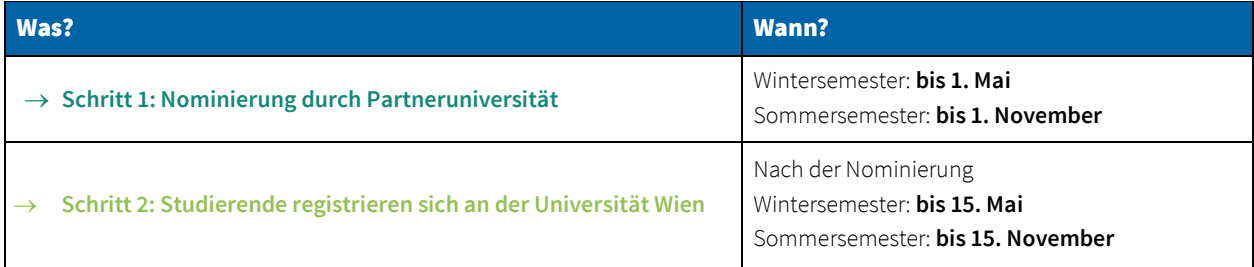

Nach Fertigstellung der Registrierung an der Universität Wien erhalten die Studierenden ihren **Zulassungsbescheid**. **Bitte beachten Sie, dass alle Informationen an die Studierenden an die Emailadresse übermittelt werden, die auf dem Nominierungsformular angegeben wurden.** Das International Office benötigt keine weiteren Dokumente wie Zeugnisse, Sprachbestätigungen oder ähnliches.

Weitere Informationen zum Erasmus+ Aufenthalt an der Universität Wien sind auf unserer Website verfügbar: → <https://international.univie.ac.at/student-mobility/incoming-students/erasmus-studienaufenthalte/>

### **Kontakt**

**DLE Internationale Beziehungen Erasmus+ Incoming Studierendenmobilität (SMS) Email:** erasmus.incoming@univie.ac.at **Tel:** +43-(0)1-4277 -18250, -18202 oder 18261 **Web:** <http://international.univie.ac.at/incoming-students/erasmus/>

**Wir freuen uns auf die weitere Kooperation und darauf, Ihre Studierenden an der Universität Wien willkommen zu heißen.**